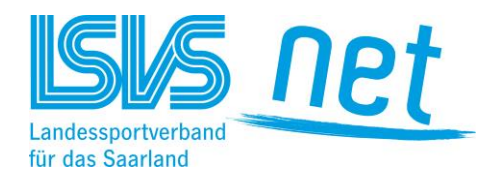

**Die Online-Bestandserhebung des Landessportverbandes für das Saarland Beispiel**

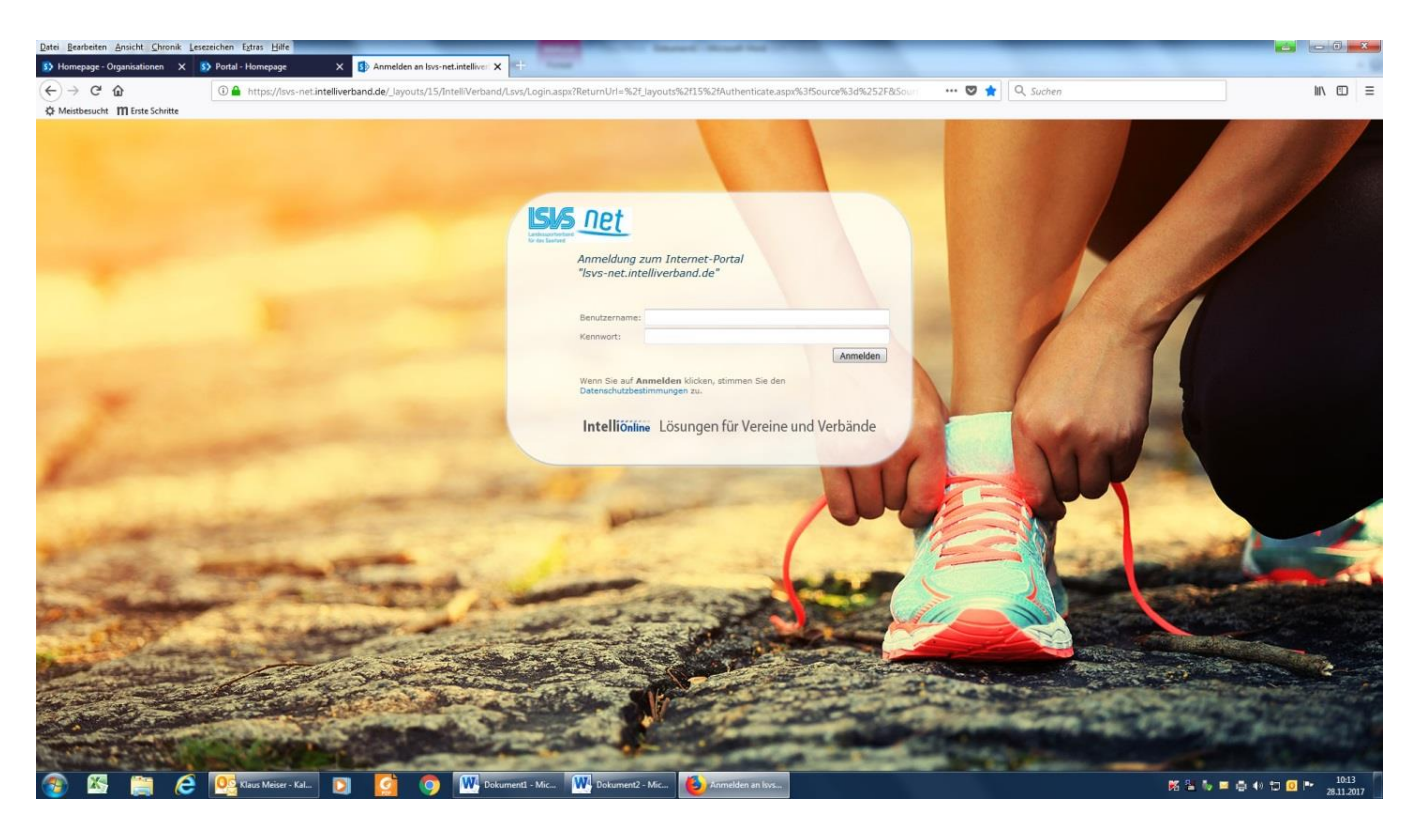

#### **Einloggen**

Hier loggen Sie sich bitte mit den Ihnen bekannten Zugangsdaten ein. Falls diese verloren gegangen sind, wenden Sie sich bitte an den LSVS (bestandserhebung@lsvs.de oder Tel. 0681-3879-137 oder 0681-3879-163).

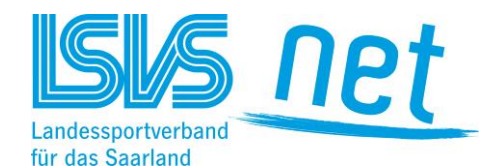

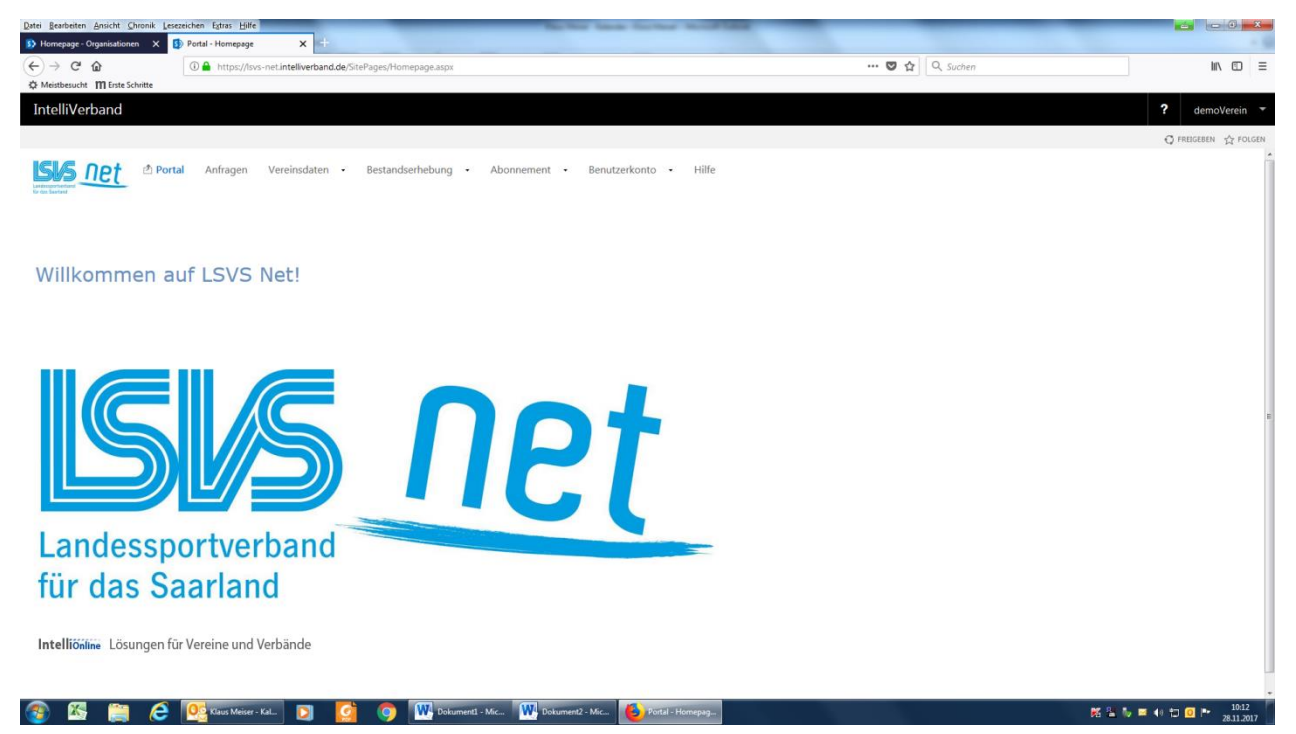

Nach der Anmeldung gelangen Sie auf die Startseite des Portals.

Für die Mitgliedermeldung klicken Sie bitte die Überschrift "Bestandserhebung" an.

Sie können auch ganzjährig Ihre Vereinsdaten einsehen, ändern bzw. ergänzen. Dafür klicken Sie dann bitte den Bereich "Vereinsdaten" an.

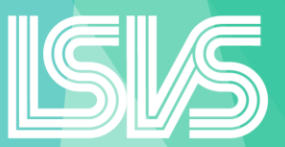

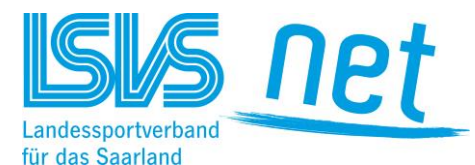

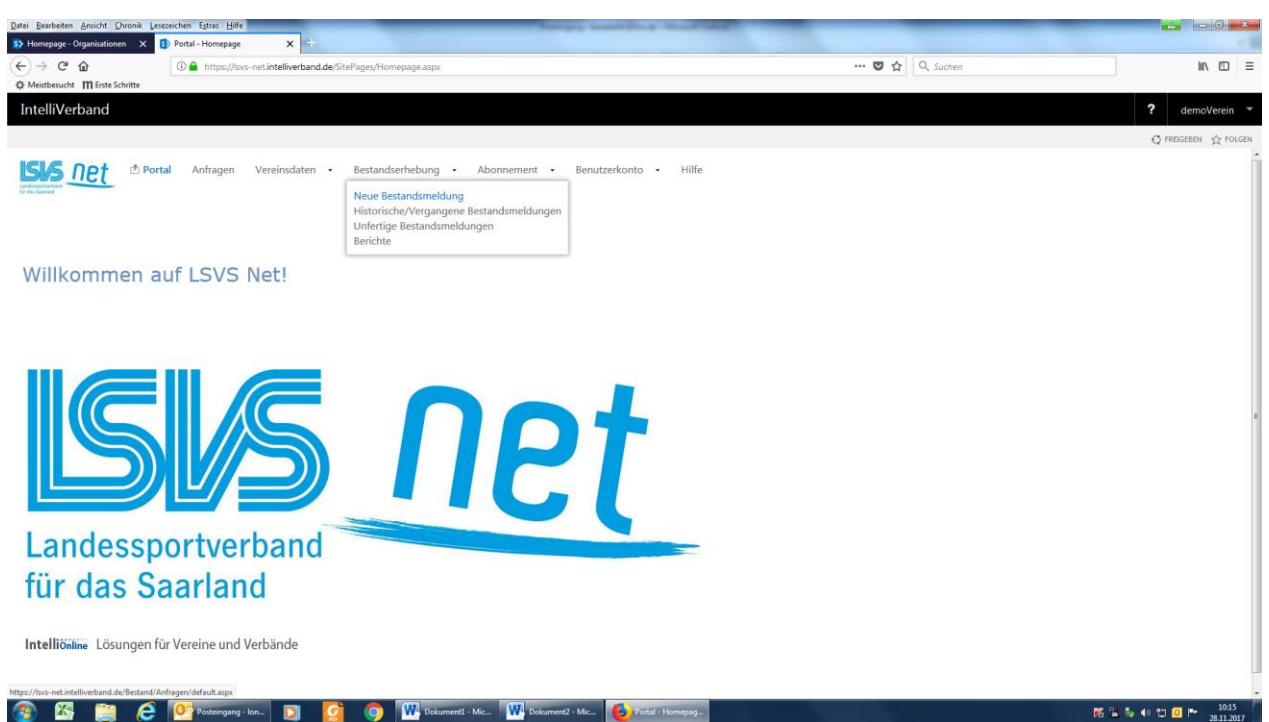

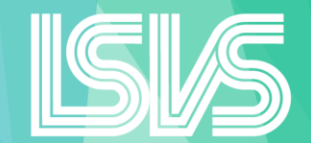

Unter "Neue Bestandsmeldung" gelangen Sie zur aktuellen Mitgliedermeldung mit der vorangestellten Überprüfung der Vereinsdaten.

Sie können dort in 8 Schritten die Mitgliedermeldung bearbeiten. Falls Sie die Bearbeitung abbrechen, klicken Sie bitte bei einer erneuten Anmeldung in die Überschrift "unfertige Bestandsmeldungen". Nach Absenden der Daten und Übernahme der Zahlen durch den LSVS erscheint Ihre Meldung in "Historische/Vergangene Bestandsmeldungen" und in "Berichte".

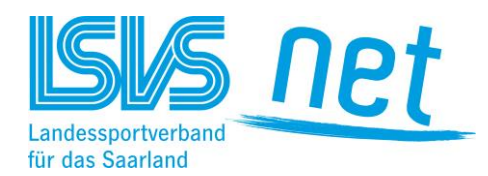

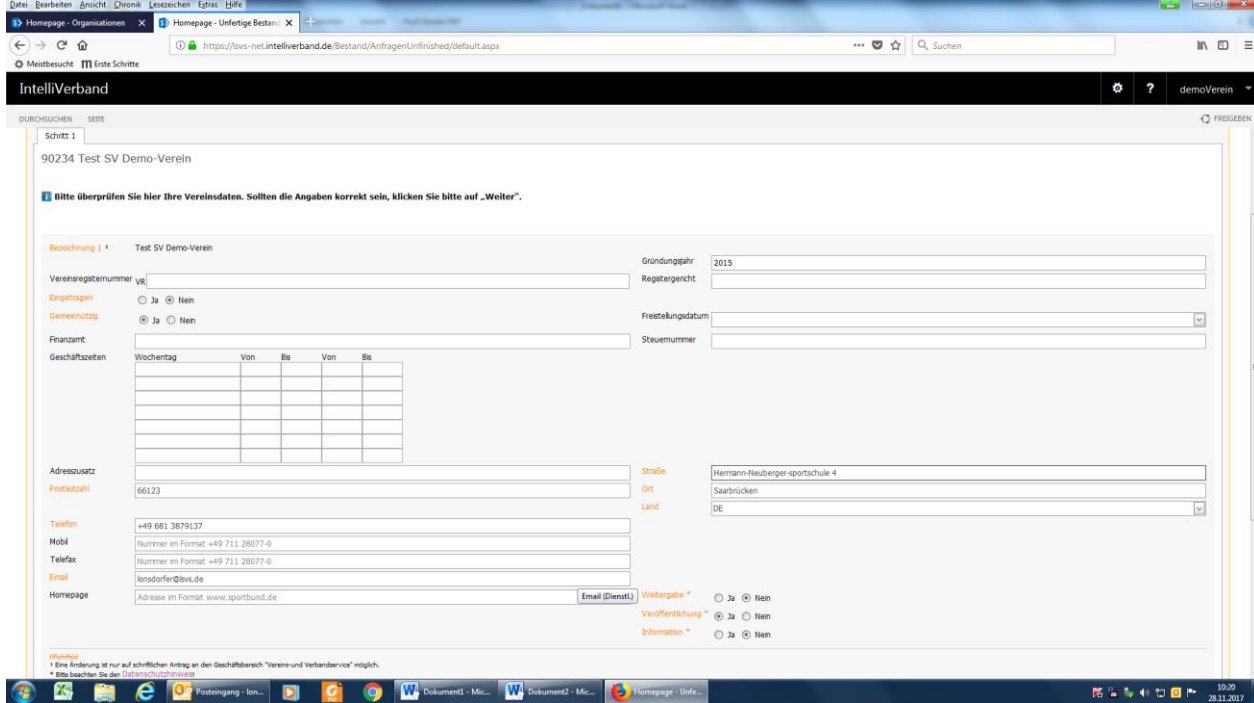

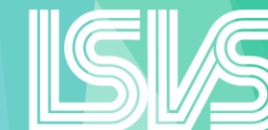

Bitte überprüfen Sie hier Ihre Vereinsdaten und nehmen Sie gegebenenfalls Änderungen vor. Wichtig ist das Gründungsjahr, die Angabe eine aktuelle Telefonnummer und E-Mail-Adresse. Bitte beachten Sie auf das vorgegebene Format der Schreibweise von Straße und Telefonnummer.

Klicken Sie immer auf "weiter", um zum nächsten Schritt zu gelangen.

Falls eine Angabe nicht im richtigen Format erfolgt ist, wird die fehlerhafte Eingabe rot eingerahmt und mit einem Ausrufezeichen versehen. Wenn Sie mit dem Cursor auf das Ausrufezeichen gehen, zeigt das Programm Ihnen die Formatvorgabe an.

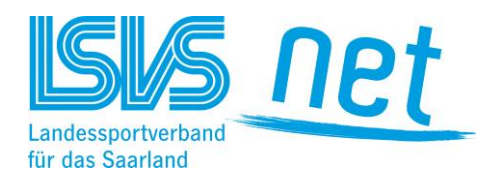

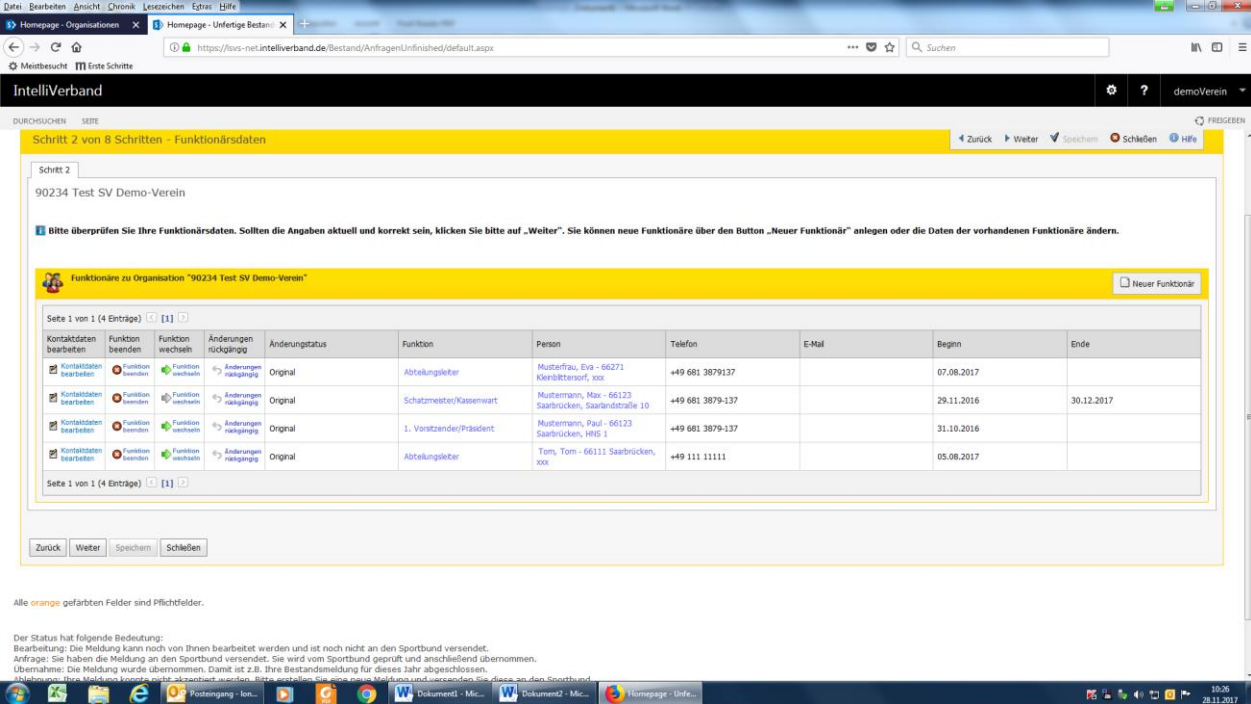

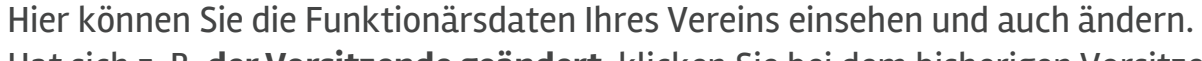

Hat sich z. B. der Vorsitzende geändert, klicken Sie bei dem bisherigen Vorsitzenden auf, "Funktion beenden" und setzen ein Enddatum.

Bei Änderung der Adresse oder Sonstigem bei einem bestehenden Funktionär klicken Sie auf "Kontaktdaten bearbeiten" und können dann die angezeigten Felder ändern.

**Ändert sich die Funktion einer Person**, z. B. vom Schatzmeister zum 1. Vorsitzenden, klicken Sie auf "Funktion wechseln" und wählen die neue Funktion aus.

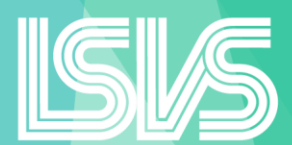

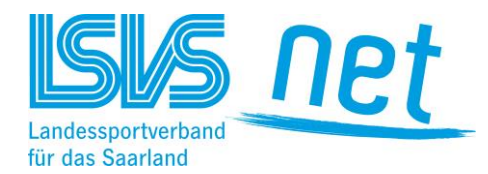

Möchten Sie einen neuen Funktionär anlegen, klicken Sie rechts in dem Balken auf den Button "Neuer Funktionär", danach erscheint nachfolgende Eingabemaske:

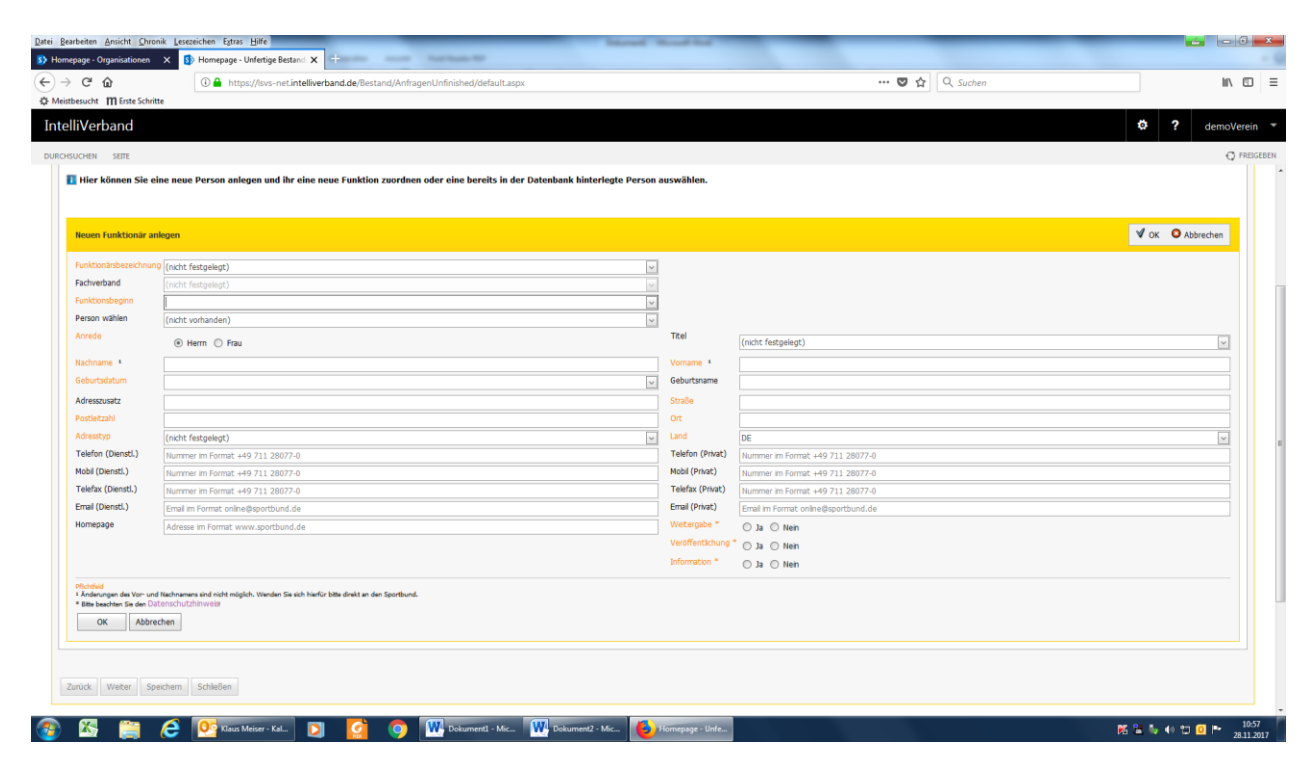

Hier können Sie alle notwendigen Daten eingeben und mit "OK" bestätigen, danach gelangen Sie wieder in Schritt 2 – mit aktualisierten Daten.

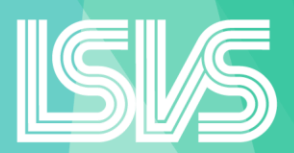

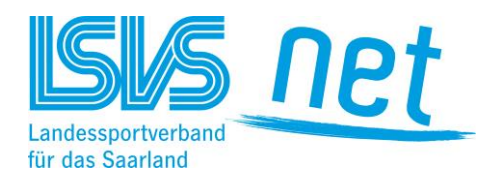

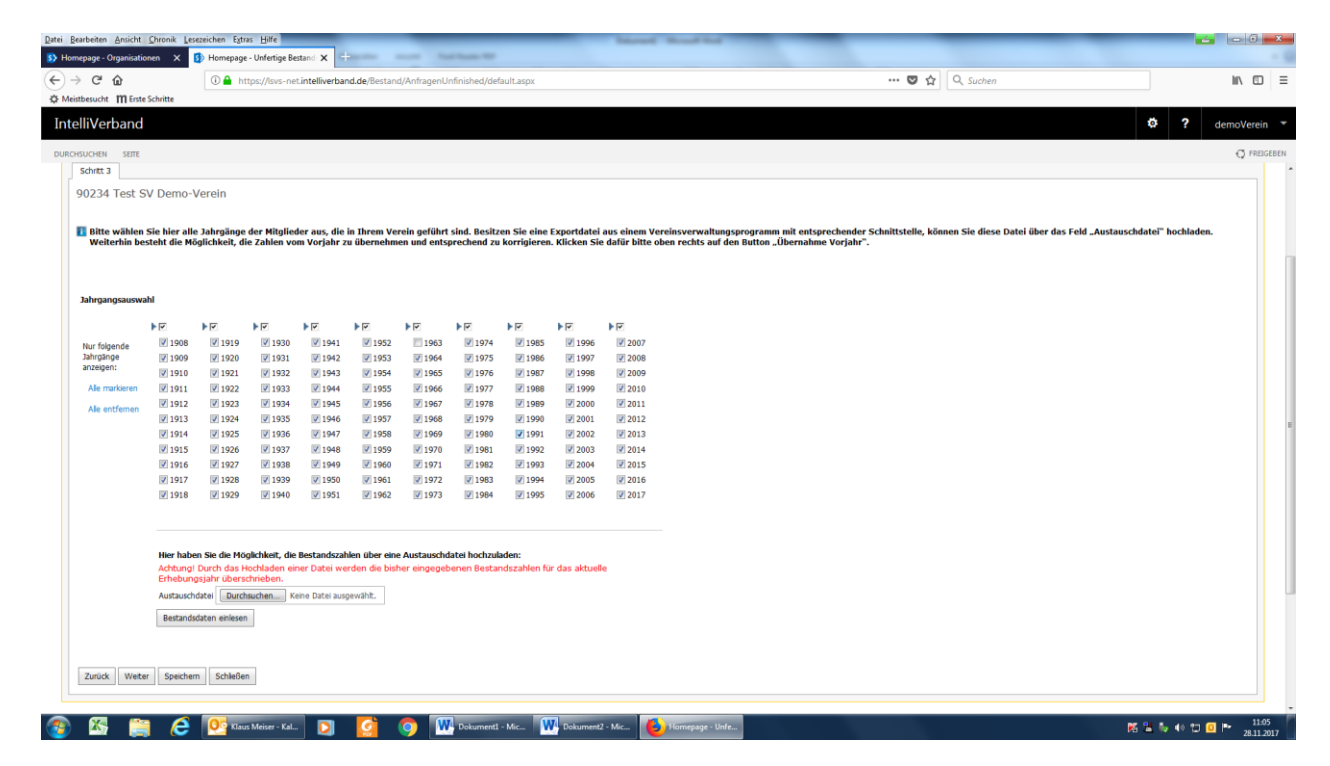

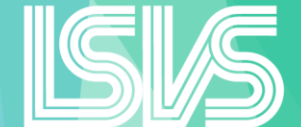

Hier haben Sie drei Möglichkeiten:

- $>$  Sie übernehmen die Zahlen aus dem Vorjahr (oben rechts "Übernahme Vorjahr") und können diese dann aktualisieren.
- Sie setzen alle Jahrgänge auf 0 (alle entfernen) und erfassen alle Daten neu.
- Sie laden die Bestandsdaten über eine Austauschdatei eines Vereinsverwaltungsprogramms hoch. $\sum$

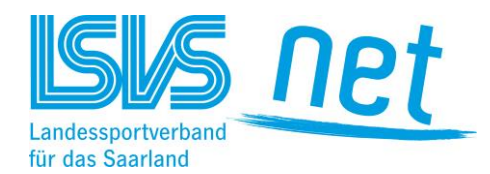

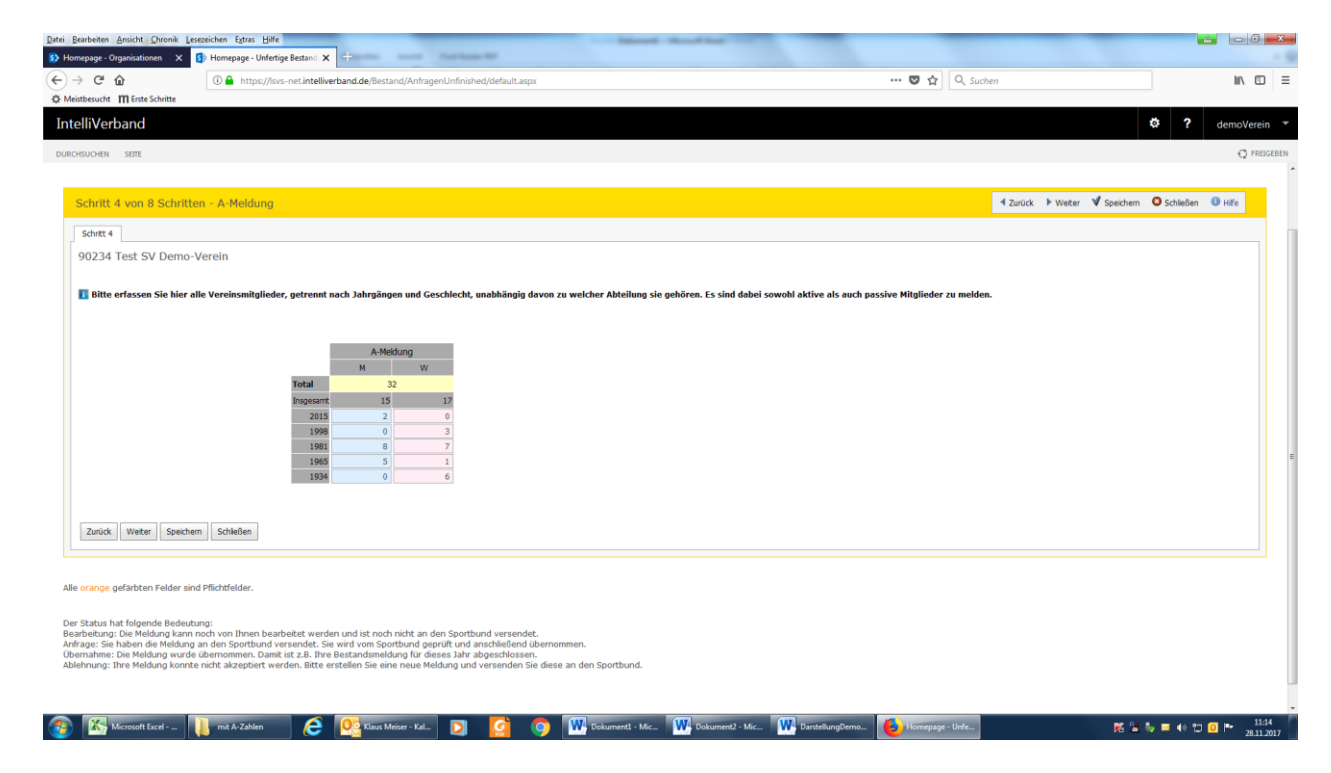

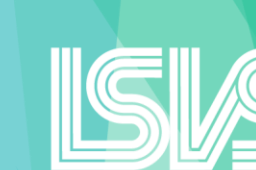

Hier erfassen Sie bitte alle aktiven und passiven Mitglieder getrennt nach Jahrgängen und Geschlecht.

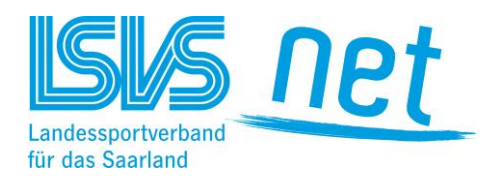

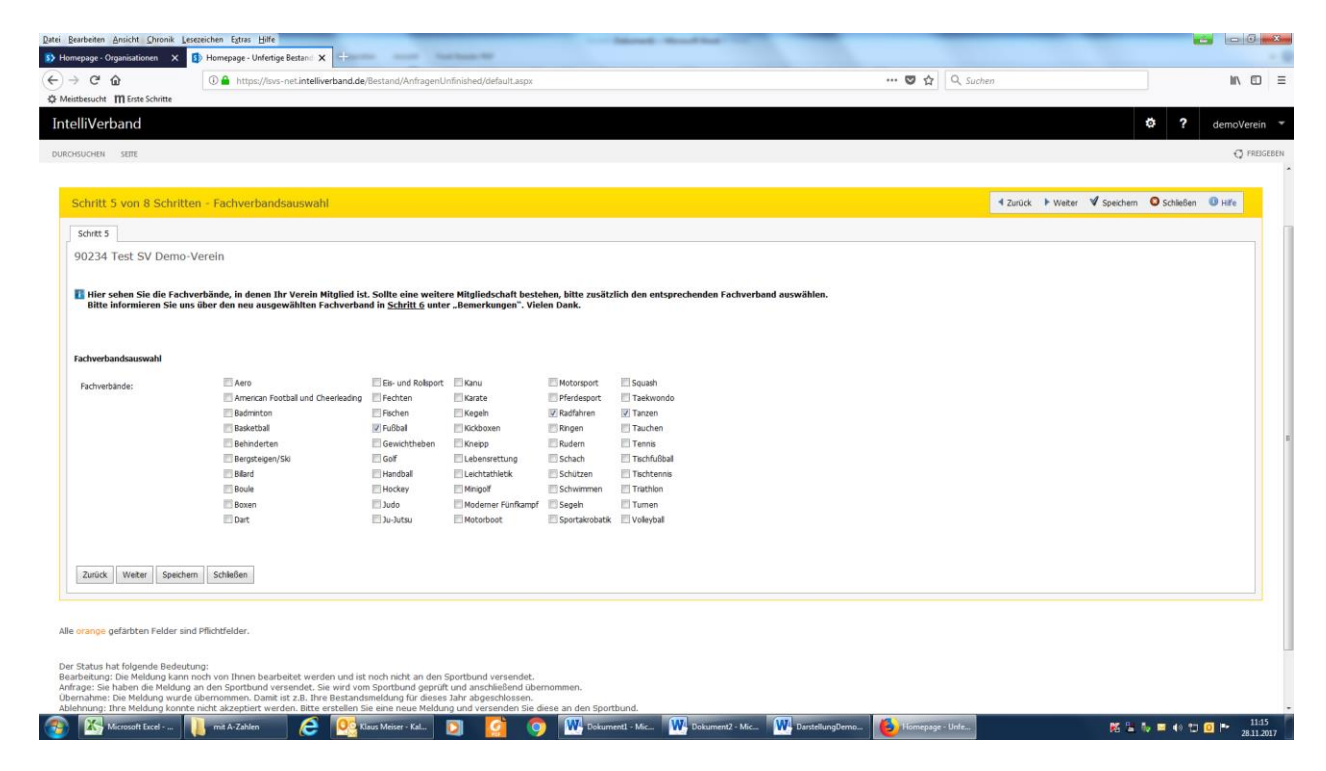

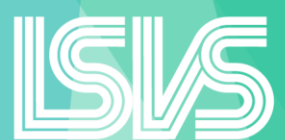

Hier sind bereits die Fachverbände angeklickt, in denen Ihr Verein Mitglied ist. Sollten sich Mitgliedschaften geändert haben, müssen Sie die Fachverbandszugehörigkeiten ändern. Bitte teilen Sie uns dies dann noch in Schritt 7 unter "Bemerkungen" mit.

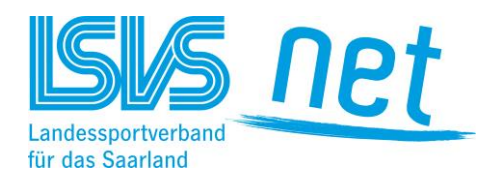

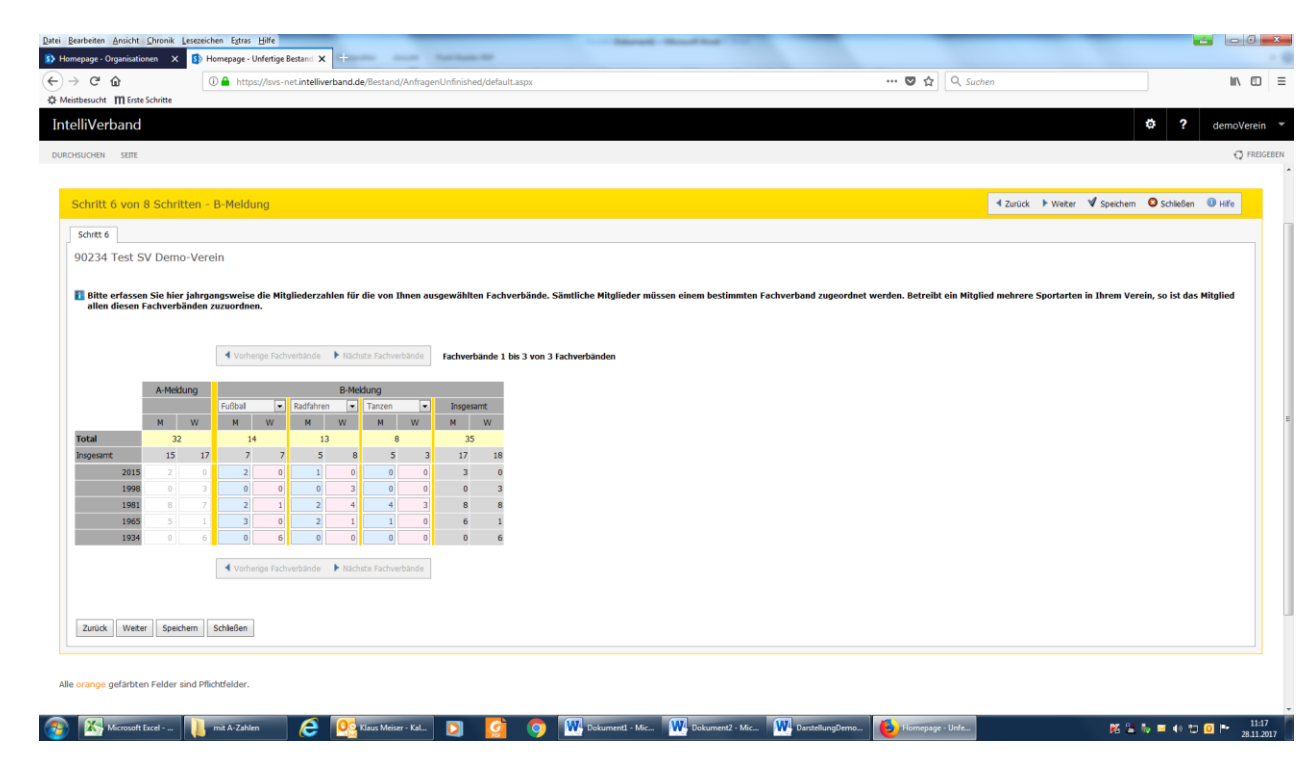

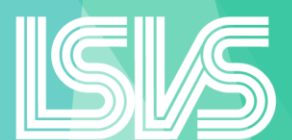

Hier erfassen Sie bitte die Mitglieder in den einzelnen Abteilungen/Fachverbänden des Vereins. Betreibt ein Mitglied mehrere Sportarten im Verein, so ist er allen diesen Fachverbänden zuzuordnen. Durch Doppelmitgliedschaften in mehreren Sparten eines Vereins kann somit die B-Meldung höher als die A-Meldung sein.

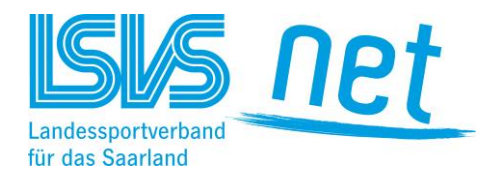

# **Schritt 7 /Teil 1**

(Screenshot musste in der Darstellung leider geteilt werden; s. auch nächsten Blatt)

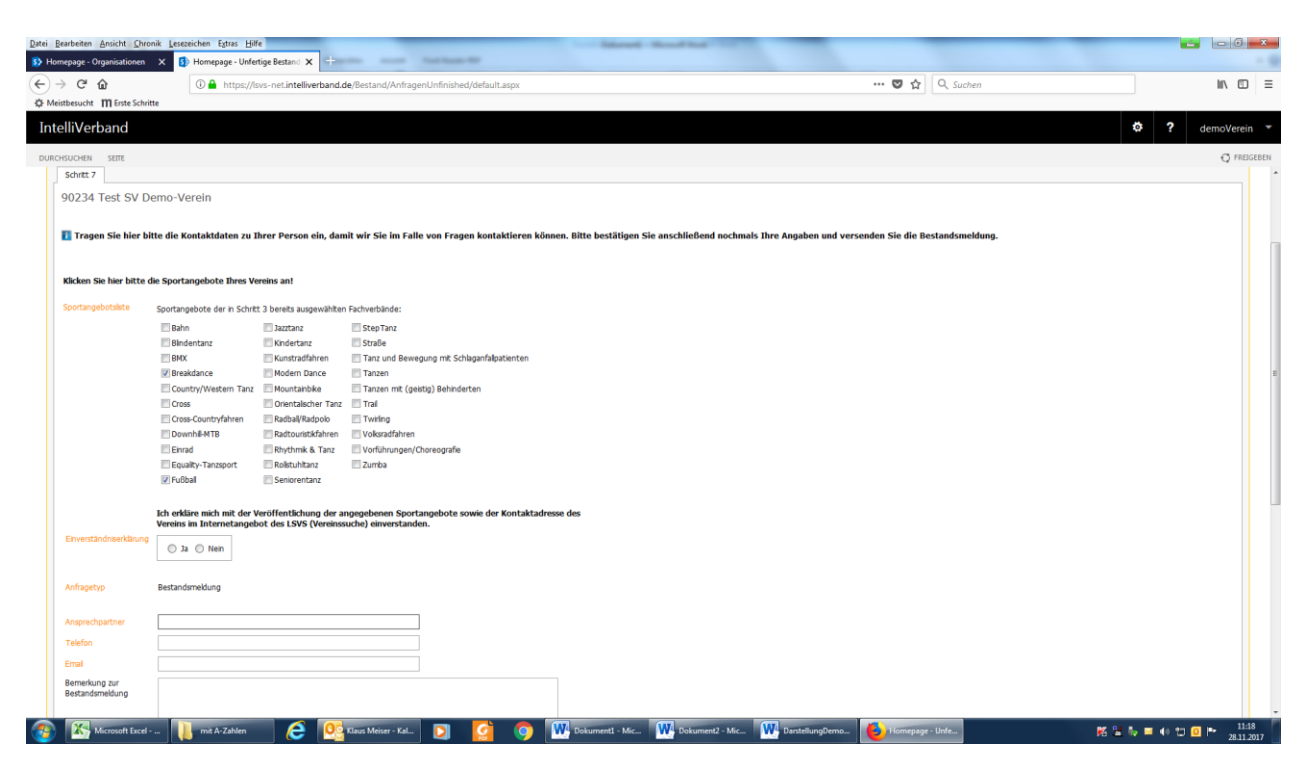

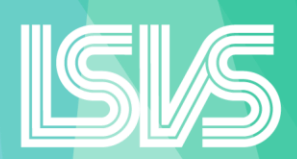

Bitte tragen Sie hier die Sportangebote Ihres Vereins ein. Diese sind gekoppelt mit den in Schritt 5 bereits angeklickten Fachverbänden. Die Sportangebote werden unter "Vereinssuche" auf der Homepage des LSVS veröffentlicht. Sportinteressierte können sich dann über diese Vereinssuche über die Sportangebote der einzelnen Vereine informieren und im günstigsten Falle eine Vereinsmitgliedschaft anstreben. Daher sollen Sie sich mit der Veröffentlichung der Sportangebote einverstanden erklären.

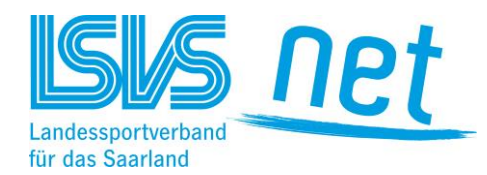

### **Schritt 7 / Teil 2**

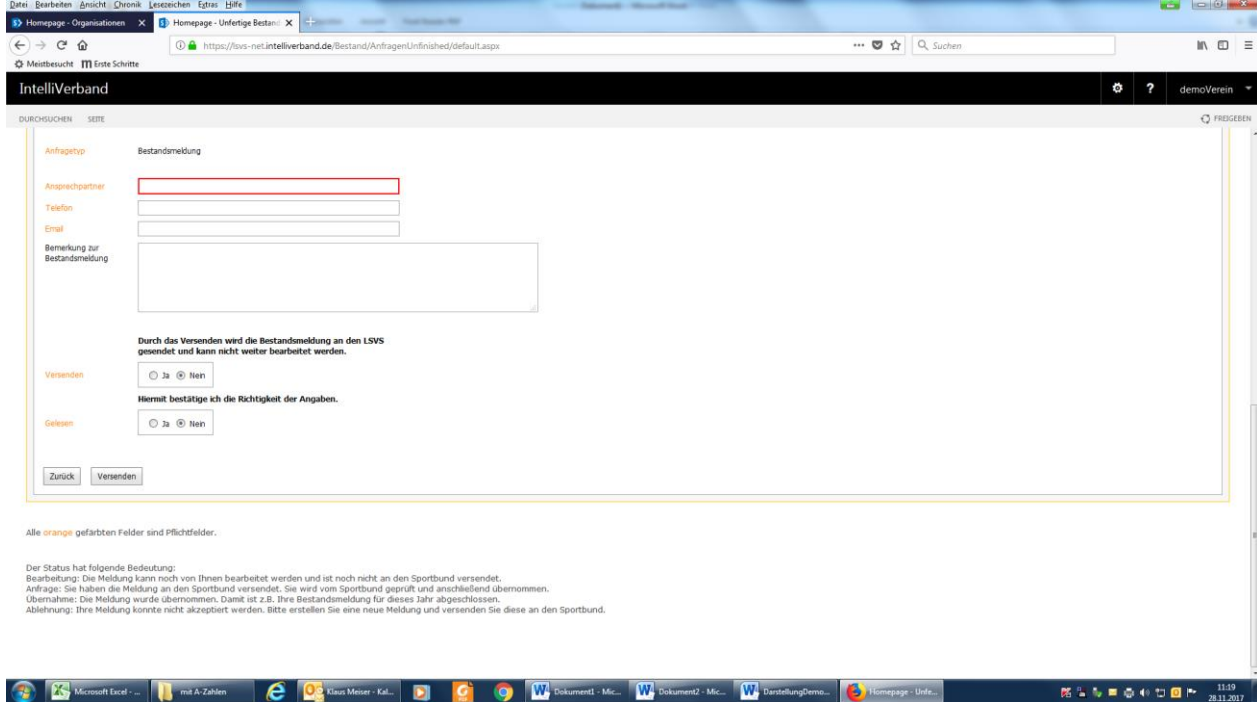

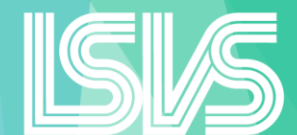

Danach tragen Sie bitte die gewünschten Angaben zum Ansprechpartner des Vereins (Sachbearbeiter/in der Mitgliedermeldung) ein. Nach Bestätigen der Felder "Versenden" und "Gelesen" wird die Meldung an den LSVS durch Anklicken des Buttons "Versenden" geschickt.

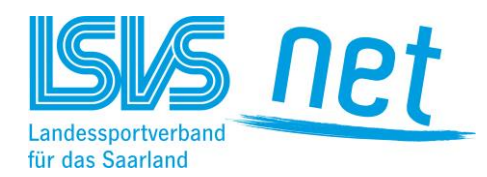

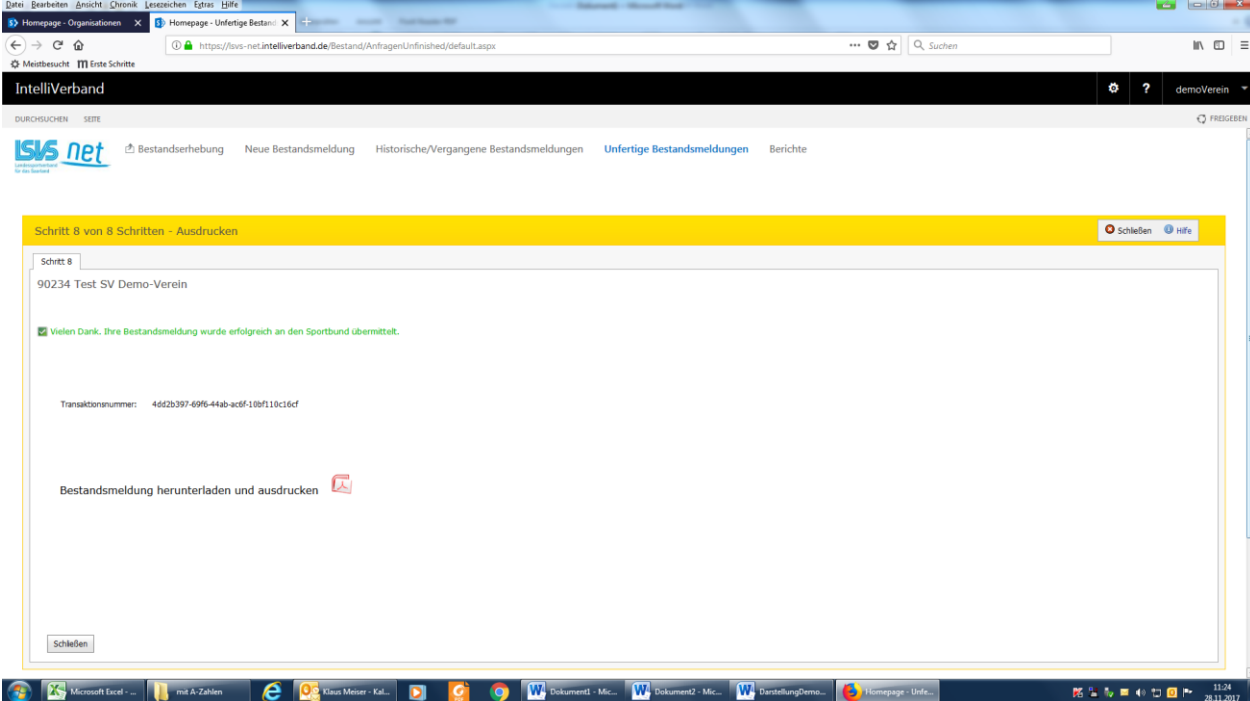

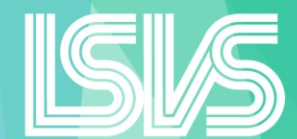

Die Daten wurden nun bereits an den LSVS übermittelt.

In diesem letzten Schritt können Sie die Meldung für Ihre Vereinsunterlagen ausdrucken bzw. abspeichern.